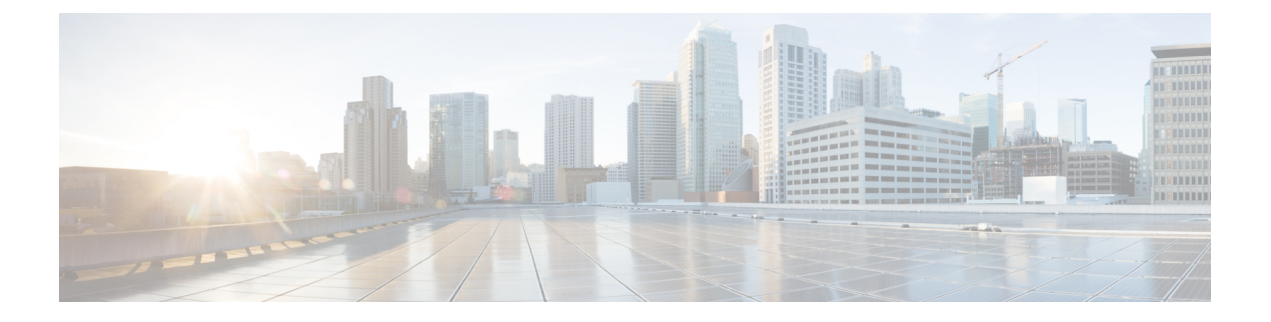

# **URWB** 動作モードの設定

- URWB 動作モードの設定 (1 ページ)
- CLI による判別 (1 ページ)
- リセットボタンの設定 (2 ページ)
- イメージ変換の設定 (2 ページ)
- GUI へのアクセス手順 (3 ページ)
- GUI による URWB Catalyst IW9167E の設定 (4 ページ)
- CLI 設定のコミット (5 ページ)
- CLI による IoT OD のオンラインモードとオフラインモードの設定 (5 ページ)
- CLI によるパスワードの設定(初回ログイン後) (6ページ)
- GUI による IoT OD IW の設定 (7 ページ)

### **URWB** 動作モードの設定

Catalyst 産業用ワイヤレスアクセスポイントは、Catalyst Wi-Fi(AP)、Cisco Ultra-Reliable Wireless Backhaul(URWB)、ワークグループブリッジ(WGB)などの複数のワイヤレステク ノロジーをサポートしています。サポートされるモードは、具体的なアクセスポイントによっ て異なります。

アクセスポイントの OS は、Catalyst Wi-Fi (AP) と Unified Industrial Wireless (UIW) の2つの 異なるソフトウェアイメージをサポートしています。URWB と WGB は、どちらも UIW ソフ トウェアの一部です。アクセスポイントのモードは、アクセスポイントが動作するように設定 されているモードに基づいてブート時に決定されます。

## **CLI** による判別

アクセスポイントは、Catalyst Wi-Fi(AP)と Unified Industrial Wireless(UIW)をサポートし ている、2 つの異なるソフトウェアイメージのアクセスポイント OS をサポートしています。 実行されているソフトウェアを判別するには、次の show コマンドを使用して、指定されたプ ラットフォームコードを探します。

```
Device# show version
Cisco AP Software, (ap1g6j), C9167, RELEASE SOFTWARE
Technical Support: http://www.cisco.com/techsupport
Copyright (c) 1986-2022 by Cisco Systems, Inc.
Compiled Thu Aug 18 01:01:29 PDT 2022
ROM: Bootstrap program is U-Boot boot loader
BOOTLDR: U-Boot boot loader Version 2022010100
APFC58. 9A16.E464 uptime is 1 days, 3 hours, 58 minutes
Last reload time : Wed Sep 7 11:17:00 UTC 2022
Last reload reason: reload command
```
show version で ap1g6a または ap1g6b と表示された場合は、アクセスポイント OS ソフトウェア が実行されていることを意味します。show version で ap1g6j または ap1g6m と表示された場合 は、UIW ソフトウェアが実行されていることを意味します。

次のコマンドを実行して、アクセスポイントが URWB モードで動作しているかどうかを確認 します。

Device# show iotod-iw status

このコマンドが存在する場合、アクセスポイントは URWB モードで動作しています。存在し ない場合、アクセスポイントは WGB モードで動作しています。

### リセットボタンの設定

URWB モードでは、(ブートローダがリセット信号を受信した後に)LED が赤色の点滅に変 わると、次のリセットアクションが実行されます。デバイスのリセットボタンは、デバイスの 電源を入れて動作させた後ではなく、電源を入れる前に押す必要があります。

- リセットボタンを 20 秒より短く押すと、既存の設定がクリアされます。
- リセットボタンを 20 秒より長く 60 秒より短く押すと、工場出荷時設定へのリセットがト リガーされます。
- リセットボタンを 60 秒より長く押しても、設定はクリアされません。

### イメージ変換の設定

Catalyst IW9167E アクセスポイントを Wi-Fi モード(CAPWAP AP)から URWB モードに、ま たはその逆に変換するには、次の手順に従います。

**1.** CAPWAP から URWB モードに、または WGB/uWGB から URWB モードに変換するには、 次のCLIコマンドを入力します。アクセスポイントがリブートし、URWBモードでブート します。

**configure boot mode urwb**

**2.** URWB から CAPWAP モードに、または WGB/uWGB から CAPWAP モードに変換するに は、次の CLI コマンドを入力します。アクセスポイントがリブートし、Cisco CAPWAP ア クセスポイントモードでブートします。

**configure boot mode capwap**

**3.** CAPWAP から WGB/uWGB モードに、または URWB から WGB/uWGB モードに変換する には、次の CLI コマンドを入力します。

**configure boot mode wgb**

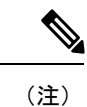

イメージを変換すると、完全な初期設定へのリセットが実行されます(すべての設定とデータ が完全に削除されます)。

### **GUI** へのアクセス手順

Web UI (Web ユーザーインターフェイス)にアクセスするには、次の手順を使用します。

- **1.** Web UI にアクセスするには、Web ブラウザを開き、次の URL を入力します:https://<IP address of unit>/
- **2.** ログインページが正常に開くと、以下のように Catalyst IW9167E または IW9165 コンフィ ギュレータが表示されます。

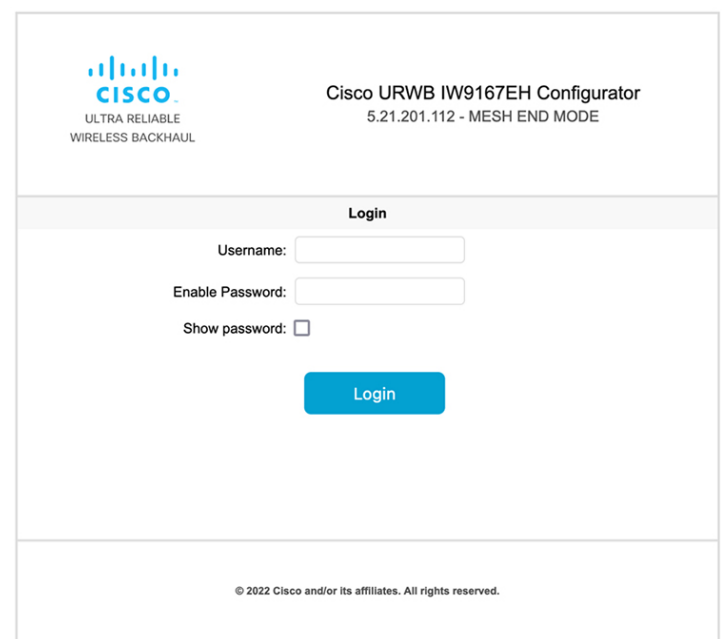

- **3.** 設定ページにアクセスするには、[Username] と [Enable password] のログイン情報を使用し ます。
- **4.** WebUIに正常にログインすると、次のようなURWBコンフィギュレータが表示されます。

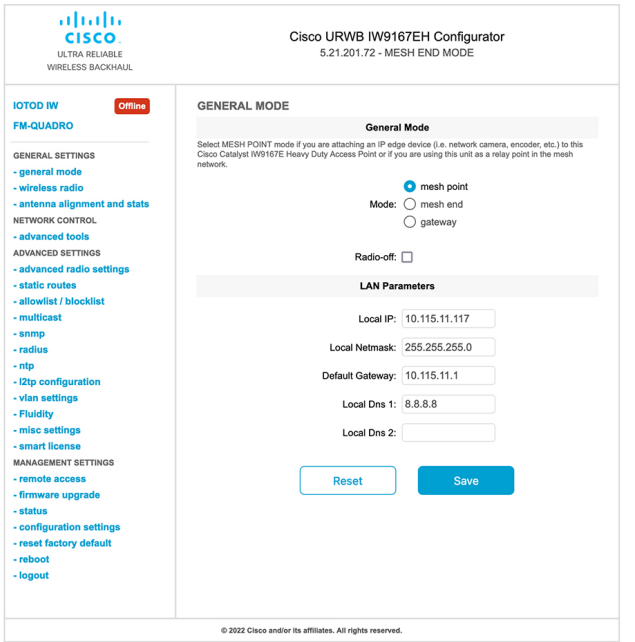

# **GUI** による **URWB Catalyst IW9167E** の設定

次の図は、URWB Catalyst IW9167E レイアウトの GUI 設定を示しています。

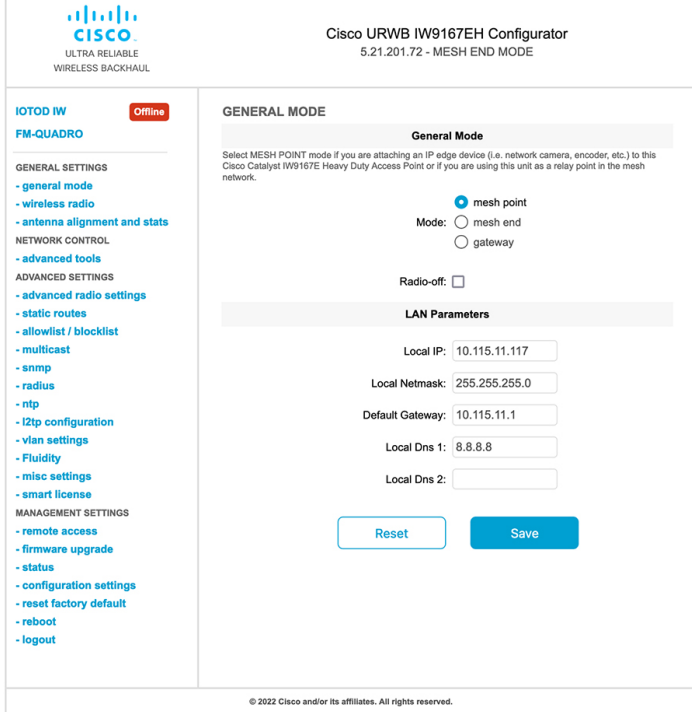

### **CLI** 設定のコミット

現在の設定または実行中の設定をローカルストレージまたはメモリに保存するには、writeCLI コマンドを入力します。変更された値はキャッシュ構成ファイルにあるため、write コマンド を入力した後に、現在の設定を有効にするためにデバイスをリブートします。設定を有効にす るには、次の CLI コメントを使用して設定を書き込み、デバイスをリロードします。

Device# write

または

Device# wr

write または wr:現在の設定をメモリにコミットします。

Device# reload

reload:デバイスをリロードします。

#### 例:

Device# write

!!! Please reboot to take effect

Device# reload

Proceed with reload? [confirm]

(確認のために入力します)

# **CLI** による **IoT OD** のオンラインモードとオフラインモー ドの設定

IoT OD (IoT Operations Dashboard) はクラウド管理ポータルであり、デバイスはネットワーク を介してオンラインクラウドに接続されます。オフラインモードでは、デバイスはCLIとWeb UI によってローカルモードで設定され、クラウドには接続されません。

デバイスがオフラインモードで設定されている場合は、次のオプションを選択します。

- CLI と Web UI を使用して、デバイスを手動で設定します。
- IoT OD クラウドサービスでデバイスを設定して、IoT OD IW からエクスポートされた構 成ファイルを選択し、IoT OD IW 管理ページの最後にある設定のアップロードボタンを使 用して構成ファイルをアップロードします。

IoT OD IW (IoT 産業用ワイヤレス)設定機能をアクティブまたは非アクティブにするには、 次の CLI コマンドを使用します。

Device# configure iotod-iw {offline | online}

online:IoT OD IW モードをオンラインに設定します。IoT OD IW クラウドサーバーからデバ イスを管理できます(ネットワークに接続されている場合)。

offline:IoT OD IW モードをオフラインに設定します。デバイスは IoT OD IW から切断され、 CLI またはオフライン コンフィギュレータ インターフェイスを使用して手動で設定する必要 があります。

### **CLI** によるパスワードの設定(初回ログイン後)

デバイスをオフラインモードにすると、初回ログイン後にデバイスに強力なパスワードを設定 する必要があります。CLIを使って強力なパスワードを設定するには、次の方法に従ってユー ザー名とパスワードを設定する必要があります。

- ユーザー名の長さは 1 ~ 32 文字です。
- パスワードの長さは 8 ~ 120 文字にする必要があります。
- パスワードには、少なくとも 1 つの大文字、1 つの小文字、1 つの数字、および 1 つの句 読点を含める必要があります。
- パスワードには英数字と特殊文字 (33~126の ASCII 10 進コード) を含めることができ ますが、次の特殊文字は使用できません。

" [二重引用符]

' [一重引用符]

? [疑問符]

- パスワードには、3 つの連続した順番の文字を含めることはできません。
- パスワードには、同じ文字を 3 回連続して含めることはできません。
- ユーザー名と同じ文字列や、ユーザー名を逆にした文字列はパスワードに使用できませ ん。
- 新しいパスワードを現在のパスワードまたは既存のパスワードと同じにすることはできま せん。

#### 例:

デフォルトのログイン情報は次のとおりです。

```
username: Cisco
```
password: Cisco

enable password: Cisco

強力なパスワードを使用してログイン情報を再設定するために、次のサンプルログイン情報を 使用します。

```
username: demouser
password: DemoP@ssw0rd
enable password: DemoE^aP@ssw0rd
```
#### **CLI** を使って強力なパスワードを設定する例。

Device# configure iotod-iw {offline}

**Switching to IOTOD IW Offline mode...**

**Will switch from Provisioning Mode to IOTOD IW offline Mode, device need to reboot:Y/N?**

**Y**

**User access verification.**

**[Device rebooting...]**

User Access Verification: Username: Cisco Password: Cisco

初回ログイン後に、ログイン情報を再設定してください

```
Current Password:Cisco
Current Enable Password:Cisco
New User Name:demouser
New Password:DemoP@ssw0rd
Confirm New Password:DemoP@ssw0rd
New Enable Password:DemoE^aP@ssw0rd
Confirm New Enable Password:DemoE^aP@ssw0rd
```
### ログイン情報が変更された後に、再度ログインしてください

```
User access verification
Username: demouser
Password: DemoP@ssw0rd
Device> enable
Password:DemoE^aP@ssw0rd
Device#
```
(注)

上記の例では、すべてのパスワードがプレーンテキストです。これはデモ用(サンプルログイ ン情報)です。実際のケースまたは設定では、アスタリスク(\*)で隠されています。

### **GUI** による **IoT OD IW** の設定

次の図は、IoT OD IW 管理の GUI ページを示しています。

I

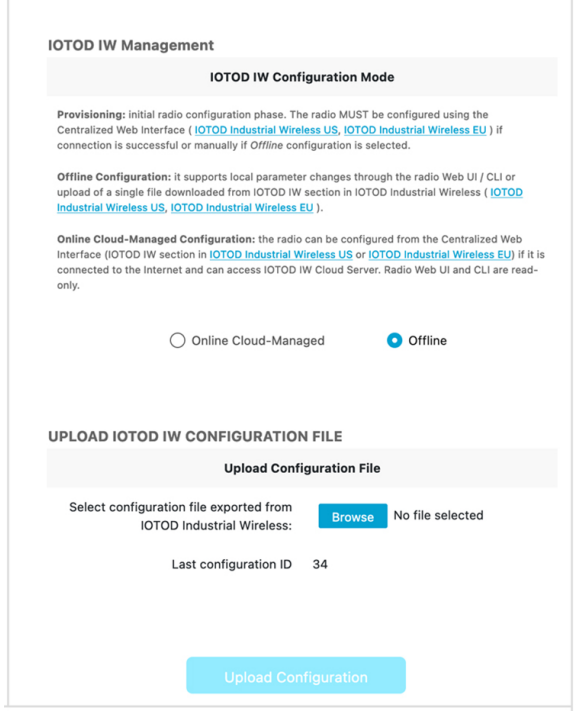

翻訳について

このドキュメントは、米国シスコ発行ドキュメントの参考和訳です。リンク情報につきましては 、日本語版掲載時点で、英語版にアップデートがあり、リンク先のページが移動/変更されている 場合がありますことをご了承ください。あくまでも参考和訳となりますので、正式な内容につい ては米国サイトのドキュメントを参照ください。